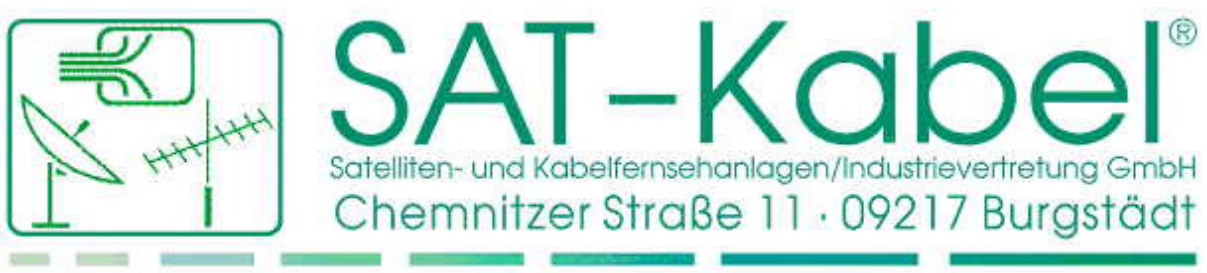

Tel.: +49 (0) 3724 6665-0 · Fax: +49 (0) 3724 6665-44 · Internet: www.sat-kabel.de · E-mail: Info@sat-kabel.de

### SAT-Kabel Management Console

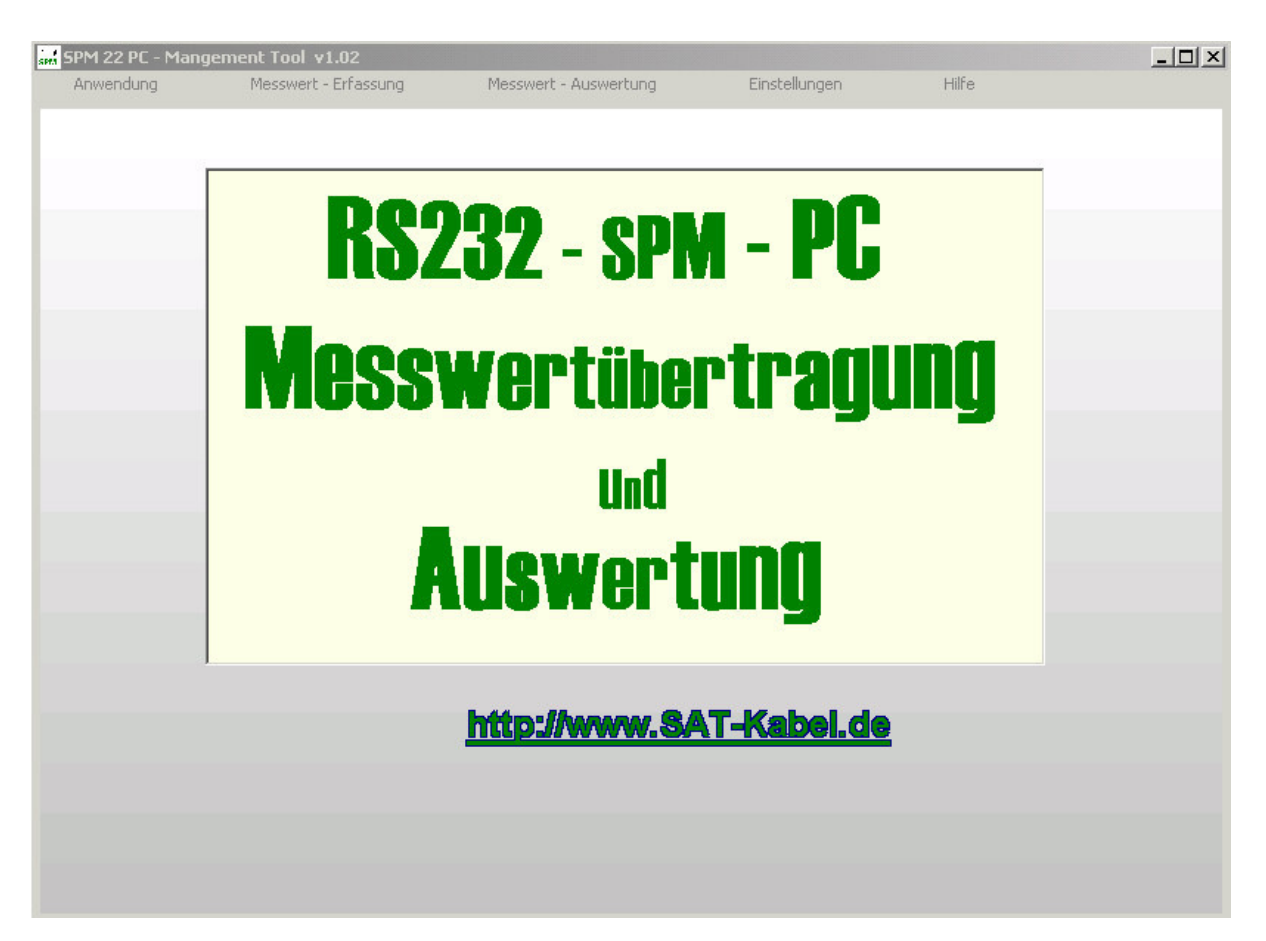

# **Table of Contents**

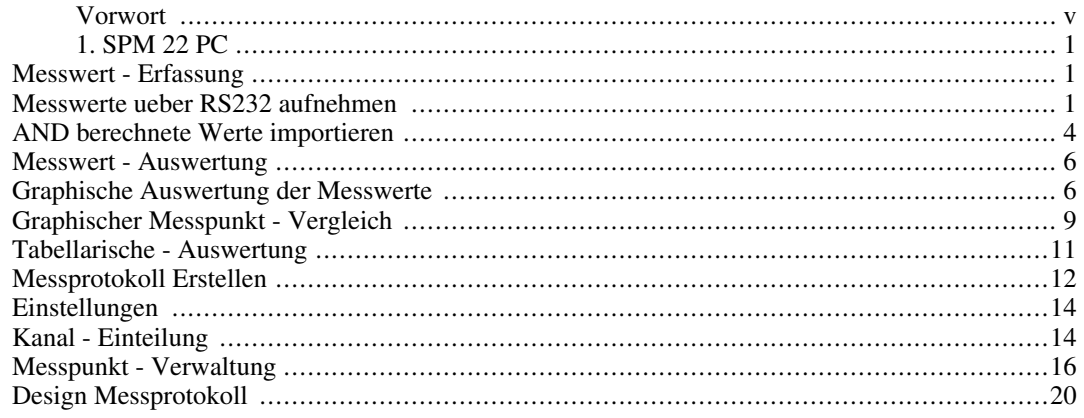

# Vorwort

Copyright © 2006 SAT-Kabel GmbH Revision History<br>Revision 0.2 01. Maerz 2006

Sollten Sie Kritik oder Besserungsvorschlaege für dieses Produkt haben, wenden Sie sich bitte an

SAT-Kabel GmbH Chemnitzer Str. 11 09217 Burgstädt Tel.: +49 (0) 3724 /6665-0 Fax: +49 (0) 3724 /6665-44 Email: info@sat-kabel.de

# Chapter 1. SPM 22 PC

# Messwert - Erfassung

# Messwerte ueber RS232 aufnehmen

### Voreinstellungen

- 1. Ueber die serielle Schnittstelle des PC's muss das SPM 22 PC mit Hilfe des mitgelieferten Kabels angeschlossen werden!
- 2. Das SPM 22 PC muss fuer die Messwert Uebertragung eingeschaltet sein (Taste 1 und danach Taste 3 am SPM 22 PC druecken
- 3. Das Programm SPM 22 PC Management Tool kann danach auf dem PC gestartet werden
- 4. im Menue "Messwert Erfassung" --> "Messwerte ueber RS232 aufnehmen" auswaehlen
- 5. Folgende Seite oeffnet sich

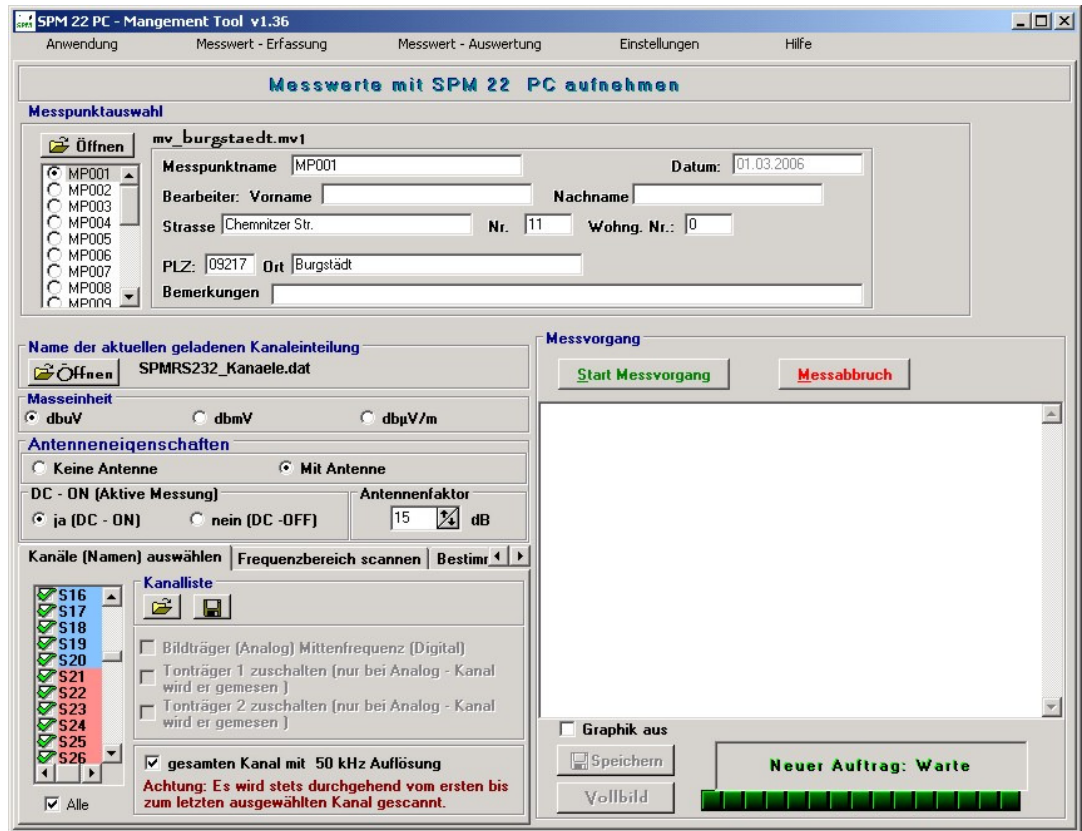

### Angaben zum Messpunkt

Unter "Angaben zum Messpunkt" koennen Sie Informationen ueber den Messpunkt angeben

• Ueber den Button "Oeffnen" koennen Sie eine bereits vorangelegte Messpunktverwaltungsdatei

- (\*.mv1) oeffnen und danach einen entsprechenden Messpunkt auswaehlen
- Sie koennen auch die entsprechenden Felder ausfuellen

#### Masseinheit einstellen

Sie koennen die Messwerte in dbuV oder dbmV beim SPM 22 messen und beim SPM 22 PF auch in dbuV/m

#### Antenneneigenschaften

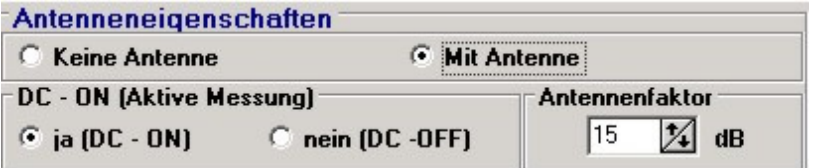

Diese Funktion wird bei dem SPM 22 PC ab der Version 41.09 unterstuetzt.

Um mit einer aktiven Antenne zu messen, benoetigen Sie das SPM 22 PC in PF bz. KF Variante.

Bei DC-ON koennen Sie bei einer angeschlossenen Antenne die Spannungszufuehrung vom SPM 22 PC zur Antenne aktivieren bzw. deaktivieren.

Unter Antennenfaktor tragen Sie die spezifische Verstaerkung bzw. Daempfung der Antenne ein, damit die Messwerte korriegiert werden koennen. Der Antennenfaktor steht meist direkt an der Antenne bzw. auf dem Vorverstaerker oder Umsetzer.

#### Frequenzauswahl

Es gibt mehrere Moeglichkeiten die Messwerte aufzunehmen

#### Kanalauswahl

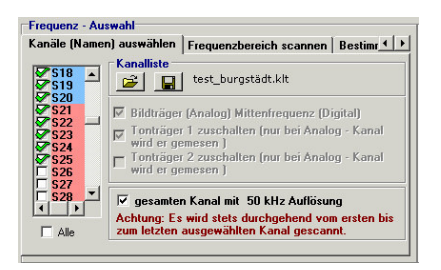

In einer Listbox sind alle Kanaele, welche in der "Kanaleinteilung" eingetragen sind aufgelistet

Blau unterlegte Kanaele == Analog Kanaele

Rot unterlegte Kanaele == Digitale Kanaele

Es kann entweder der Bildtraeger bzw. die Mittenfrequenz und/oder der Tontraeger, welcher nur bei Analogen Kanaelen gemessen werden. Ausserdem kann ein Kanalscan mit verschiedenen Aufloesungen gemacht werden. Bei einem Kanalscan wird der Bildtraeger bzw. die Mittenfrequenz und der Tontraeger mitgemessen

Die vorgenommene Auswahl der Kanaele kann in einer Kanaliste abgespeichert und aufgerufen werden. Somit braucht sie nicht stets neu vorgenommen zu werden, was Zeit spart.

#### Frequenzbereich scannen

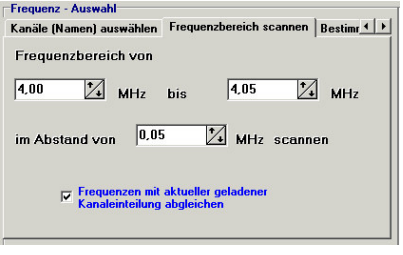

Unter diesen Menuepunkt koennen Sie Ihren ganz individuellen Frequenzscan durchfuehren. Die aufgenommenen Messwerte koennen mit der aktuellen geladenen Kanaleinteilung abgeglichen!!

#### Bestimmte Frequenzen waehlen

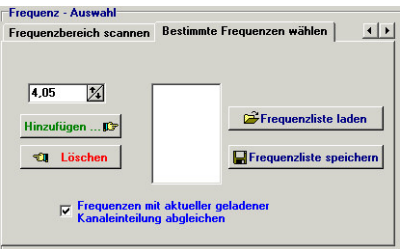

Unter diesen Menuepunkt koennen Sie sich Ihre individuelle Frequenzliste zusammenstellen und abspeichern. Die aufgenommenen Messwerte koennen mit der aktuellen geladenen Kanaleinteilung abgeglichen werden!!

#### Start Messvorgang

Wenn Sie diesen Button druecken, wird der Messvorgang gestartet. Zuerst wird getestet unter welchen COM-Port Sie Ihr SPM 22 PC an den PC angeschlossen haben. Wenn das SPM 22 PC nicht gefunden wird, wird der Messvorgang abgebrochen, ansonsten werden die Messwerte aufgenommen. Waehrend des Messens koennen Sie die Aufnahme der Messwerte graphisch verfolgen. Wenn leere stellen in der Graphik waehrend eines Scans mit einer Abstandsfrequenz von 50 kHz vorhanden sind, heisst dies NICHT das die Frequnzen nicht aufgenommen worden sind, sondern es koennen nicht alle Werte angezeigt werden, weil dies den Messvorgang erheblich verlangsamen wuerde.

Wenn der Scan mehrmals zwischendurch stehen bleibt, wurden Uebertragungsfehler festgestellt und die Messung dieser Werte wird wiederholt. Sollte der Scan andauernd stocken, wird empfohlen die Graphik ueber "Grahik aus" zu deaktivieren, denn Ihr PC ist mit der Aufnahme und gleichzeitigen Darstellung der Messwerte ueberlastet.

Nach der Aufnahme der Messwerte muessen Sie diese abspeichern, um sie graphisch bzw. tabellarisch darstellen zu koennen. Nach dem Speicher kommen Sie automatisch in die graphische Auswertung.

Waehrend des Messens koennen Sie den Vorgang jederzeit mit dem Button "Messabbruch" ab-

brechen und danach mit dem Button "Start Messvorgang" wieder von neuen starten

# AND berechnete Werte importieren

### Voreinstellungen

- 1. Zuerst das Programm SPM 22 PC Management Tool auf Ihrem PC starten
- 2. im Menue "Messwert Erfassung" --> "AND berechnete Werte importieren" auswaehlen
- 3. Folgende Seite oeffnet sich

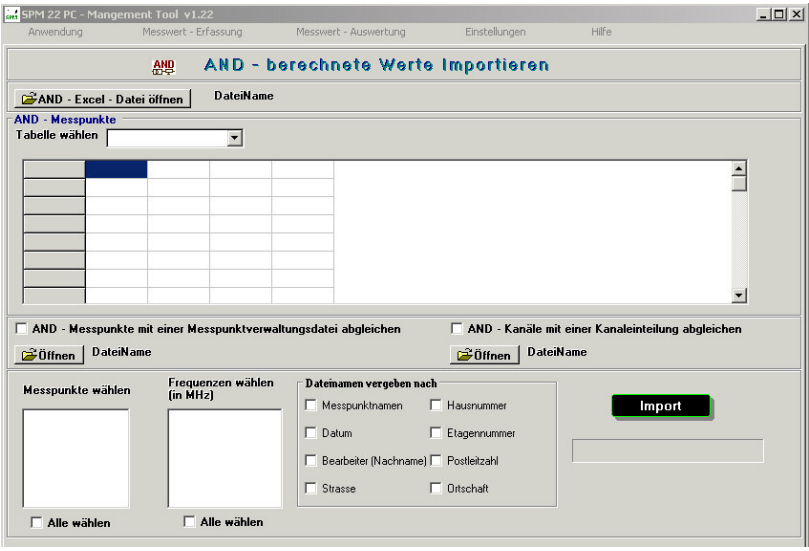

#### Wichtig

Um AND berechnete Werte aus einer Excel - Datei importieren zu koennen, muessen Sie MS - Excel auf Ihren PC installiert haben

Beim Export der Daten aus Ihrem AND - Programm sollten Sie darauf achten, dass

- der Kanalname
- die Frequenz
- die Revision
- die Masseinheit
- der Kanalstandard
- der Messpunktname
- die Nummer (Index)

exportiert werden. Ansonsten koennen Fehler beim Einlesen des Excel - Files auftreten

#### Der Button "AND - Excel - Datei oeffnen"

Wenn Sie auf den Button "AND - Excel - Datei oeffnen" druecken, koennen Sie eine aus Ihrem AND - Programm exportierte Excel - Datei mit Messwerten oeffnen.

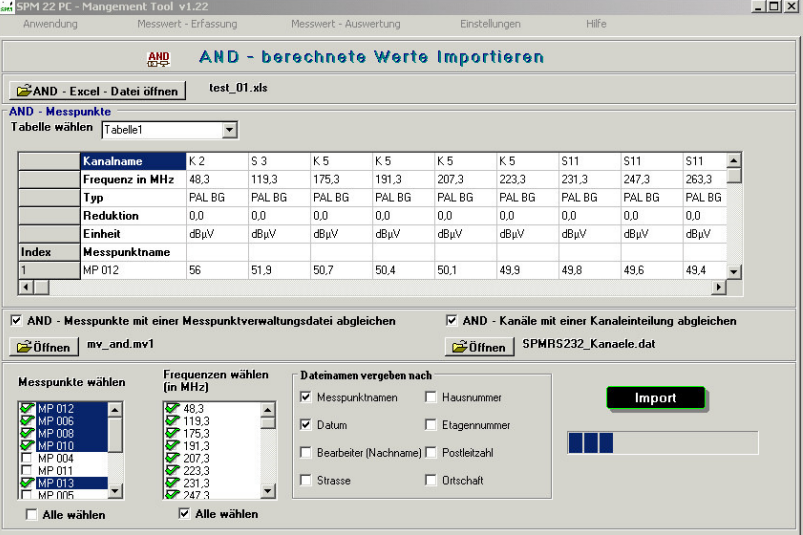

#### Tabelle waehlen

Wenn mehrere Tabellen in der Excel - Datei sind, koennen Sie hiermit in eine andere Tabelle wechseln.

#### AND - Messpunkte mit einer Messpunktverwaltungsdatei abgleichen

Wenn dieses Feld aktiviert ist, werden die Daten, wie z.B. Strassenname, PLZ, Ort usw., fuer einen Messpunkt, welcher den gleichen Namen wie in der Messpunktverwaltungsdatei hat, beim Import mit uebernommen

Dieses hat den Vorteil, wenn Sie bereits die Messpunkte in die Messpunktverwaltung importiert haben und ergaenzende Informationen eingefuegt haben, habe diese dann in den Messwertdateien zur Verfuegung.

#### AND - Kanaele mit einer Kanaleinteilung abgleichen

Wenn Sie dieses Feld aktivieren, werden alle in der AND - Excel - Datei angegebenen Frequenzen, Kanaelen aus der ausgewaehlten Kanaleinteilung zu geordnet

Wenn dieses Feld nicht aktiviv ist, werden die AND - Kanaele nicht mit importiert, sondern nur die Frequenzen.

#### Import

Sie koennen selbst entscheiden, wie Ihre Messwertdateien heissen sollen, indem Sie folgenden Kri-

terien auswaehlen. Sie koennen Ihre ausgewaehlten Messpunkte nach

- Messpunktnamen
- Messdatum
- Bearbeiter (Nachname)
- **Strasse**
- Hausnummer
- Etagennummer
- Postleitzahl
- **Ortschaft**

benennen lassen.

z.B.: Sie Wollen die Dateinamen Ihrer Messwertdateien auf der Festplatte nach Messpunktnamen und Messdatum abspeichern lassen. Hierfuer brauchen Sie nur die entsprechenden Kriterien auszuwaehlen und den Button "Auf der Festplatte speichern" zu druecken.Danach werden alle ausgewaehlten Messpunkte in dem von Ihnen ausgewaehlten Verzeichnis mit den in der Messwertdateien stehenden Kriterien Messpunktname\_Messdatum.mwd benannt.

Wenn z.B. in der Messwertdatei bei Messpunktname "MP001" und bei Messdatum "28.04.2004" steht, so heisst dann diese Datei: MP001\_28.04.2004.mwd

# Messwert - Auswertung

### Graphische Auswertung der Messwerte

#### Voreinstellungen

- 1. im Menue "Messwert Auswertung" --> "Graphische Auswertung" --> "Neues Fenster" auswaehlen
- 2. Folgende Seite oeffnet sich

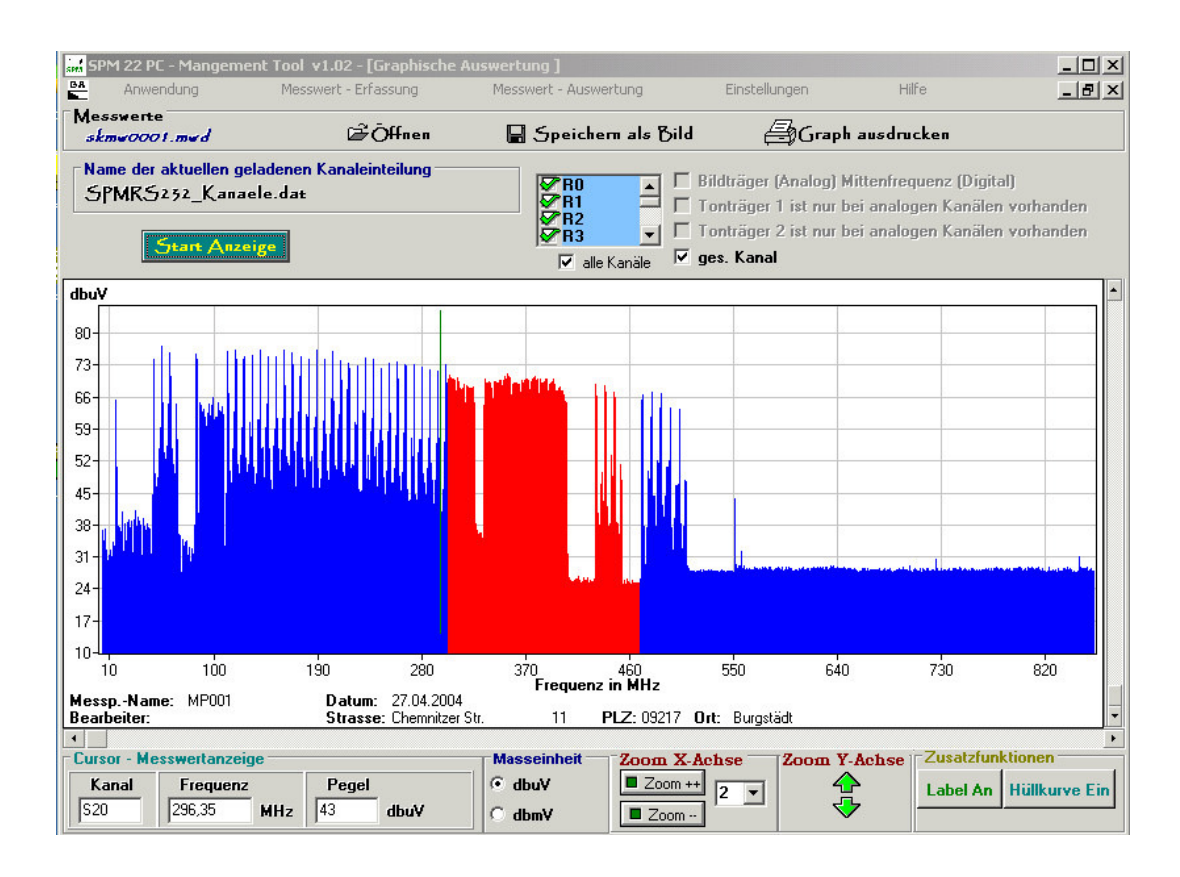

Ueber den Button "Oeffnen" koennen Sie eine Messwertdatei oeffnen

Danach koennen Sie bestimmte Kanaele und Frequenzen auswaehlen, welche dargestellt werden sollen

Wenn Sie auf den Button "Start Anzeige" druecken, werden die ausgewaehlten Kanaele angezeigt

#### Die Cursor - Anzeige

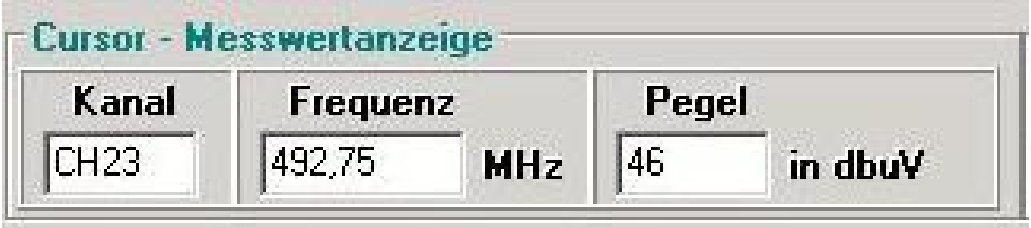

Wenn Sie mit der Maus ueber die graphische Anzeige der Messwerte gehen und bei einer bestimmten Frequenz stehen bleiben, werden die hinterlegten Daten, wie Kanalname und Pegelwert in der Cursor - Anzeige angezeigt

Wenn bei einer Frequenz keine Werte vorhanden sind, wird ## angezeigt.

#### **Masseinheit**

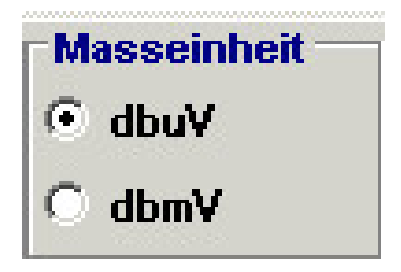

Wenn die Messwerte in dbuV aufgenommen wurden, ist die Wiedergabe in dbuV oder dbmV moeglich. Bei Aufnahme der Messwerte in dbuV/m koennen die Messwerte derzeit auch nur in dbuV/m wiedergegeben werden.

#### Zoom X-Achse

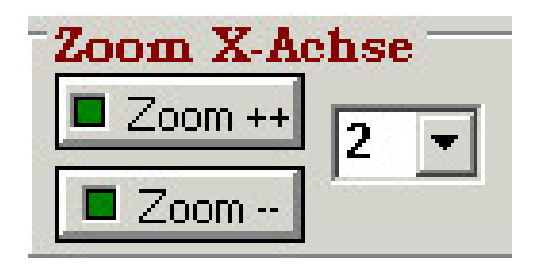

Button "Zoom ++" --> steht fuer das Hinein - Zoomen. Wenn Sie diesen Button druecken, wechselt Ihr Cursor in eine Lupe mit Plus - Zeichen.

Button "Zoom --" --> steht fuer das Heraus - Zoomen. Wenn Sie diesen Button druecken, wechselt Ihr Cursor in eine Lupe mit Minus - Zeichen.

#### Important

Hinweis: Wenn Sie ueber die Graphische Darstellung sind und die rechte Maustaste druecken, wird der Cursur wieder zu einem Pfeil! Der Zoom wird somit deaktiviert

In der Combobox koennen Sie den Zoom - Faktor auswaehlen. Die 2 ist der kleinste und die 8 der groesste Faktor

### Zoom Y-Achse

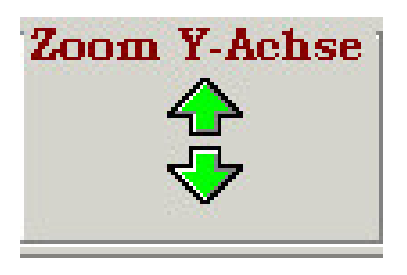

Mit den Pfeiltasten wird die Skalierung der Y-Achse veraendert, so dass die Einteilung groesser oder kleiner wird.

### Zoom Ausschnitt

Wenn Sie die "Shift - Taste" druecken, wird der Cursor ausgeschaltet und Sie koennen mit Hilfe der linken Maustaste einen bestimmten Bereich in der graphischen Darstellung auswaehlen. Dieser wird dann beim Loslassen der "Shift-" und der linken Maus - Taste angezeigt.

#### Zusatzfunktionen

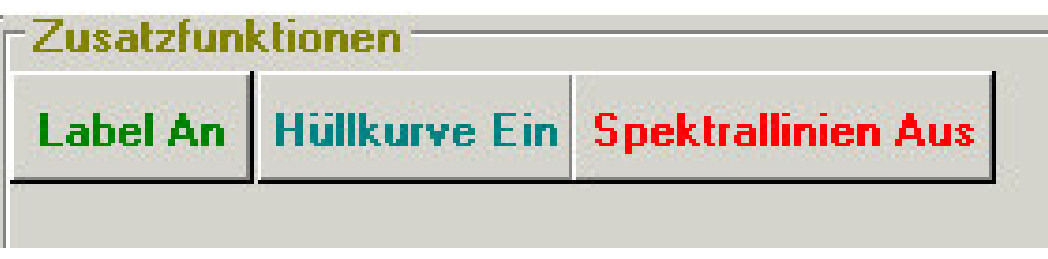

- "Label An" bzw. "Label Aus" Bei dieser Funktion werden die Frequenzwerte an den Spektrallinien angezeigt bzw. ausgeschaltet
- "Huellkurve Ein" bzw. "Huellkurve Aus" Bei dieser Funktion wird die Huellkurve in die graphische Darstellung gezeichnet bzw. nicht angezeigt.

#### Speichern Als Bild

Bei dieser Funktion koennen Sie die aktuelle graphische Darstellung als Bild in den Format Bitmap oder JPEG auf Ihre Festplatte speichern.

#### Graphik ausdrucken

Bei dieser Funktion wird die aktuelle graphische Darstellung ueber eine angeschlossenen Drucker ausgdruckt.

#### Spektrallinien Aus

Bei dieser Funktion werden die Spektrallinien ausgeblendet. Somit koennen Sie die Huellkurve alleine Darstellen lassen.

### Graphischer Messpunkt - Vergleich

#### Voreinstellungen

- 1. im Menue "Messwert Auswertung" --> "Graphischer Messpunkt Vergleich" --> "Neues Fenster" auswaehlen
- 2. Folgende Seite oeffnet sich

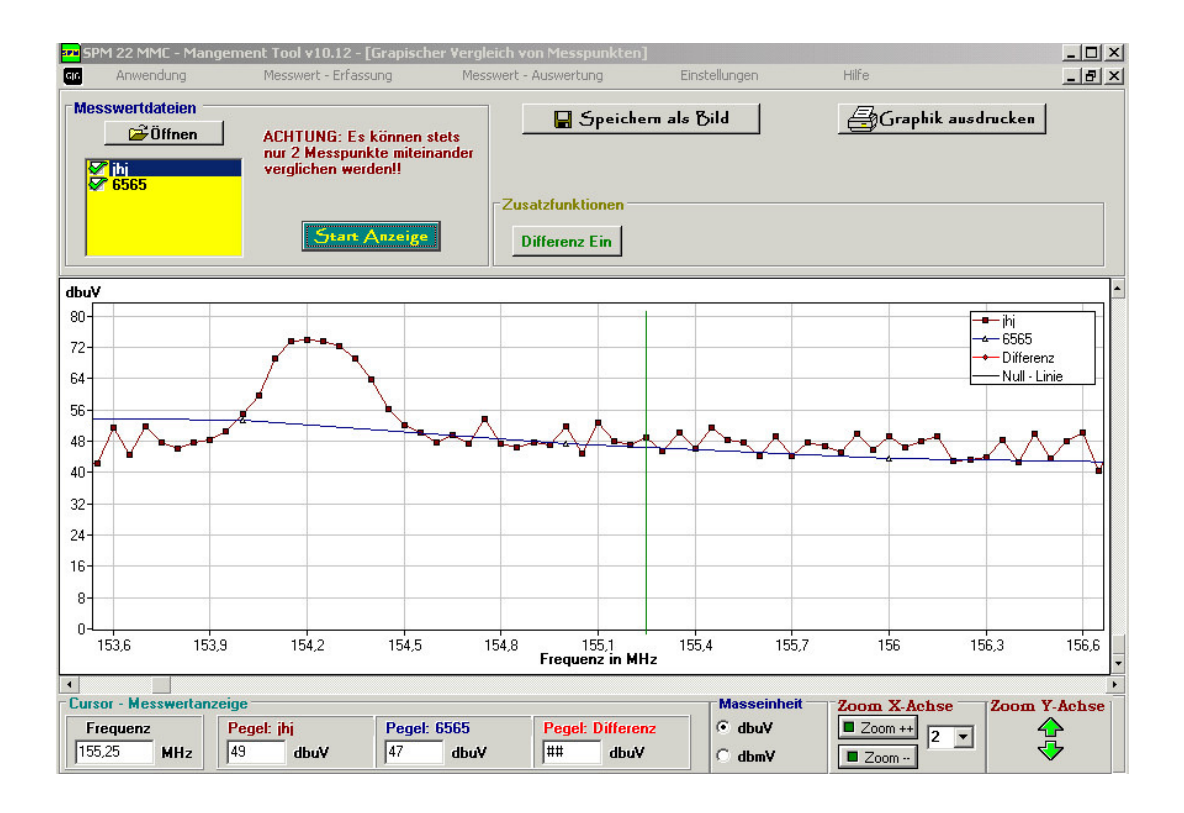

Ueber den Button "Oeffnen" koennen Sie mehrere Messwertdateien oeffnen.

Nachdem koennen Sie beliebig zwei Messpunkte auswaehlen

Wenn Sie den Button "Start Anzeige" druecken, wird der Bereich dargestellt, welcher bei allen beiden Messpunkten gemessen wurde.

Beim Graphischen Messpunkt - Vergleich haben Sie die gleichen Zoom - Funktionen und Moeglichkeiten (Speichern Als Bild, Graphik Ausdrucken) wie bei der Graphischen Auswertung

Wenn Sie auf einen Messpunktnamen doppelklicken, oeffnet sich ein neues Fenster in der weitere Informationen ueber den Messpunkt enthalten sind.

#### Differenz Ein

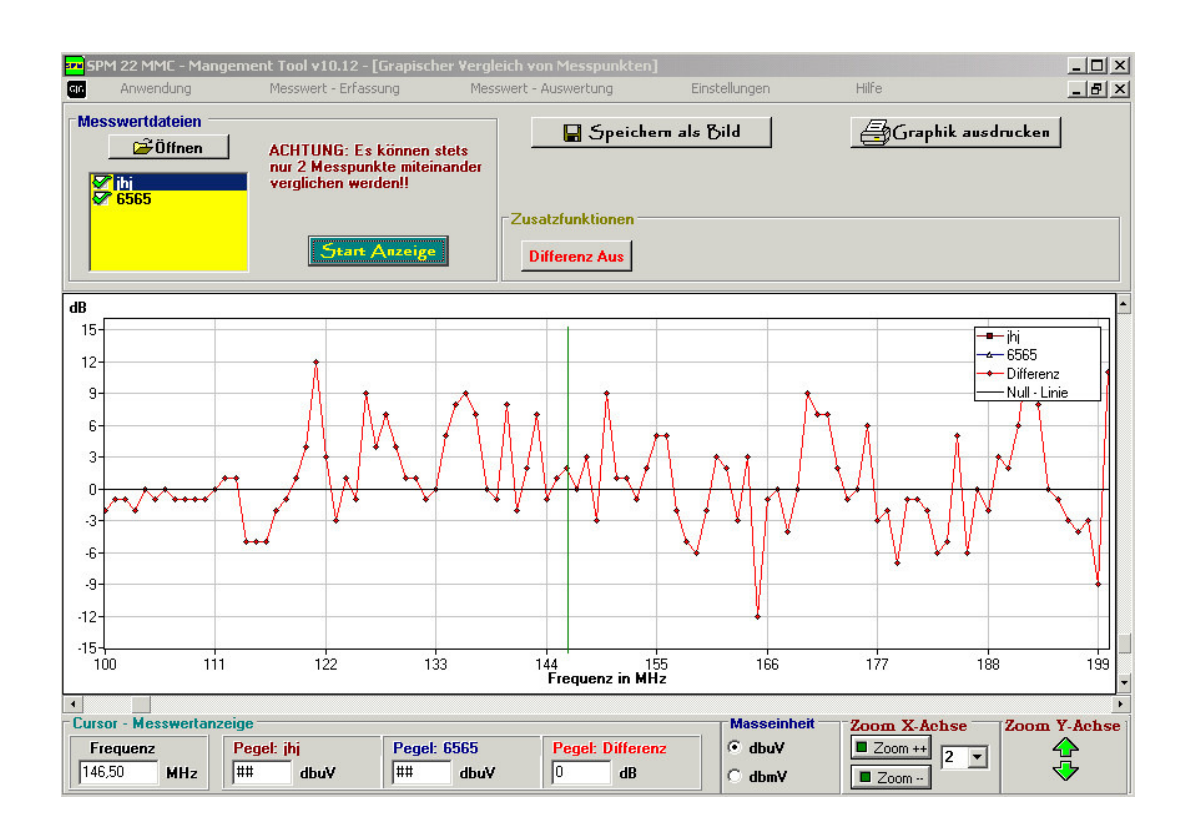

Wenn Sie diesen Button druecken, erscheint zu erst ein Fenster mit der Abfrage, welcher Messpunkt die Basis des Vergleichs sein soll. Danach wird die Differenz der beiden Messpunkte angezeigt. Es wird nur von den Frequenzen die Differenz gebildet, welche bei beiden Messpunkten gemessen wurde.

# Tabellarische - Auswertung

### Voreinstellungen

- 1. im Menue "Messwert Auswertung" --> "In Tabellen Form" --> "Neues Fenster" auswaehlen
- 2. Folgende Seite oeffnet sich

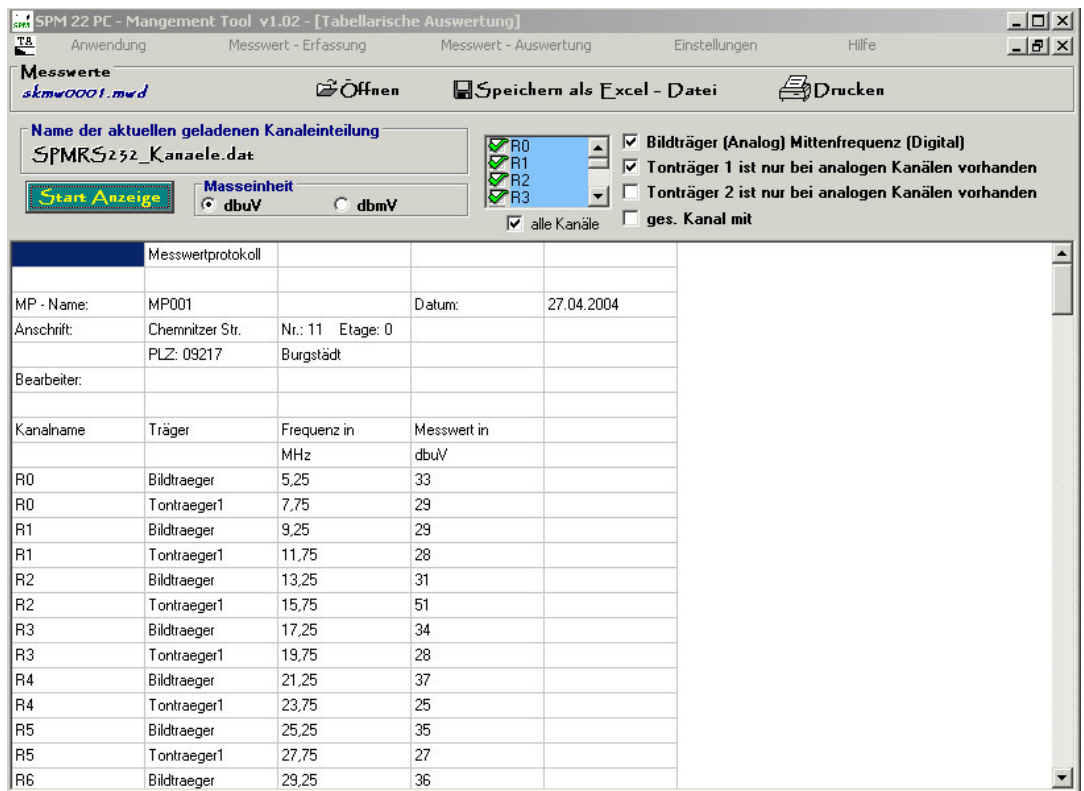

Ueber den Button "Oeffnen" koennen Sie eine Messwertdatei oeffnen.

Danach koennen Sie bestimmte Kanaele und Frequenzen auswaehlen, welche dargestellt werden sollen.

Wenn Sie auf den Button "Start Anzeige" druecken, werden die ausgewaehlten Kanaele angezeigt

#### Speichern Als Excel - Datei

Bei dieser Funktion koennen Sie die aktuelle tabellarische Darstellung in einer Excel - Datei auf Ihrer Festplatte speichern.Diese Datei koennen Sie unter Verwendung von Excel bearbeiten.

#### Drucken

Bei dieser Funktion wird die aktuelle tabellarische Darstellung ueber eine angeschlossenen Drucker ausgdruckt.

### Messprotokoll Erstellen

#### Voreinstellungen

- 1. im Menue "Messwert Auswertung" --> "Messprotokoll Erstellen"
- 2. Folgende Seite oeffnet sich

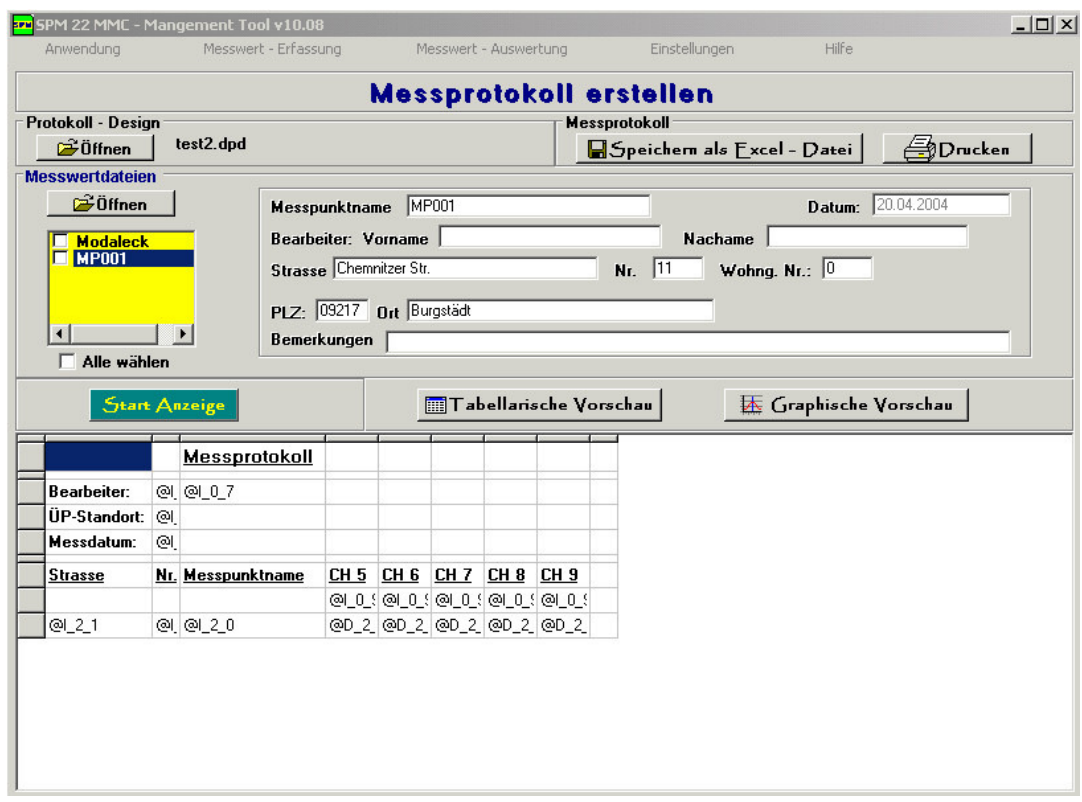

### Protokoll - Design

Ueber den Button "Oeffnen" muessen Sie zuerst ein erstelltes Protokoll - Design oeffnen, bevor Sie ein Messprotokoll erstellen koennen.

#### Messwertdateien

Ueber den Button "Oeffnen" koennen Sie mehrere Messwertdateien gleichzeitig oder nacheinander oeffnen.

Wenn Sie einen Messpunkt in der Liste angeklickt haben, haben Sie die Moeglichkeit eine tabellarische oder eine graphische Vorschau von den aufgenommenen Messwerten vorzunehmen.

#### Start - Anzeige

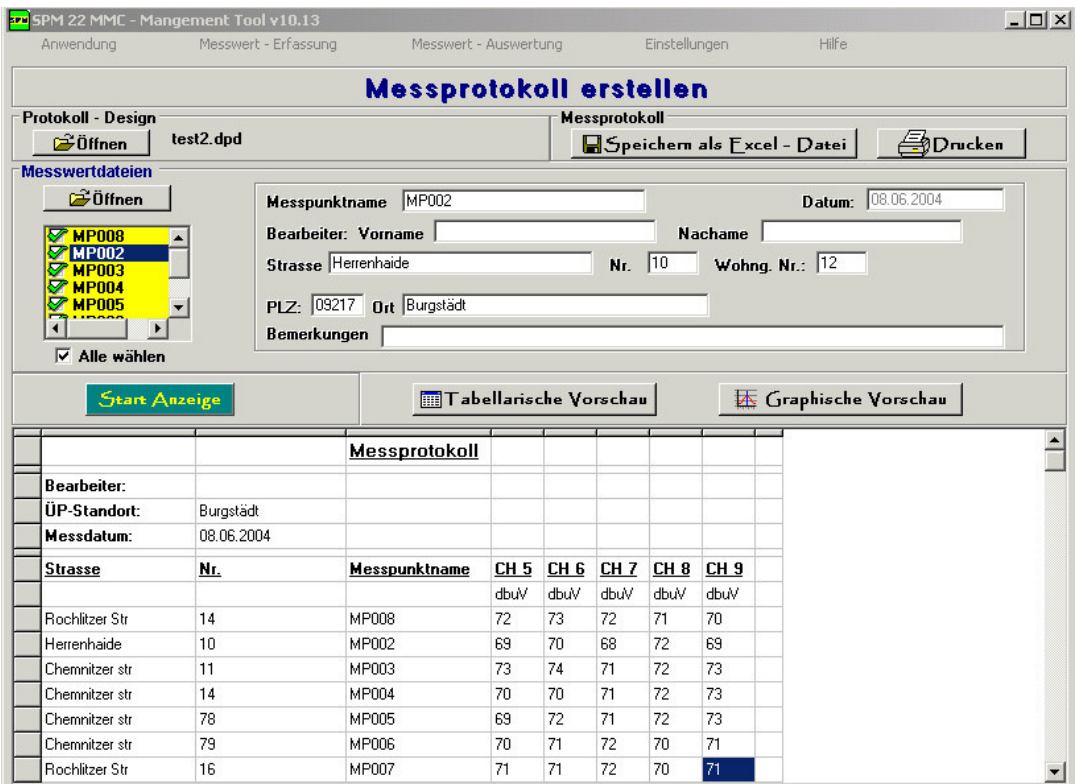

Bei Druecken des Buttons "Start Anzeige" werden alle Variablen durch die Werte aus den ausgewaehlten Messwertdateien ersetzt

### Speichern Als Excel - Datei

Bei dieser Funktion koennen Sie die Werte aus Ihrem Messprotokoll in einer Excel - Datei auf Ihrer Festplatte speichern.Diese Datei koennen Sie unter Verwendung von Excel bearbeiten.

### Drucken

Bei dieser Funktion wird Ihr Messprotokoll ueber eine angeschlossenen Drucker ausgdruckt.

# Einstellungen

# Kanal - Einteilung

- 1. im Menue "Einstellungen" --> "Kanal Einteilung" auswaehlen
- 2. Folgende Seite oeffnet sich

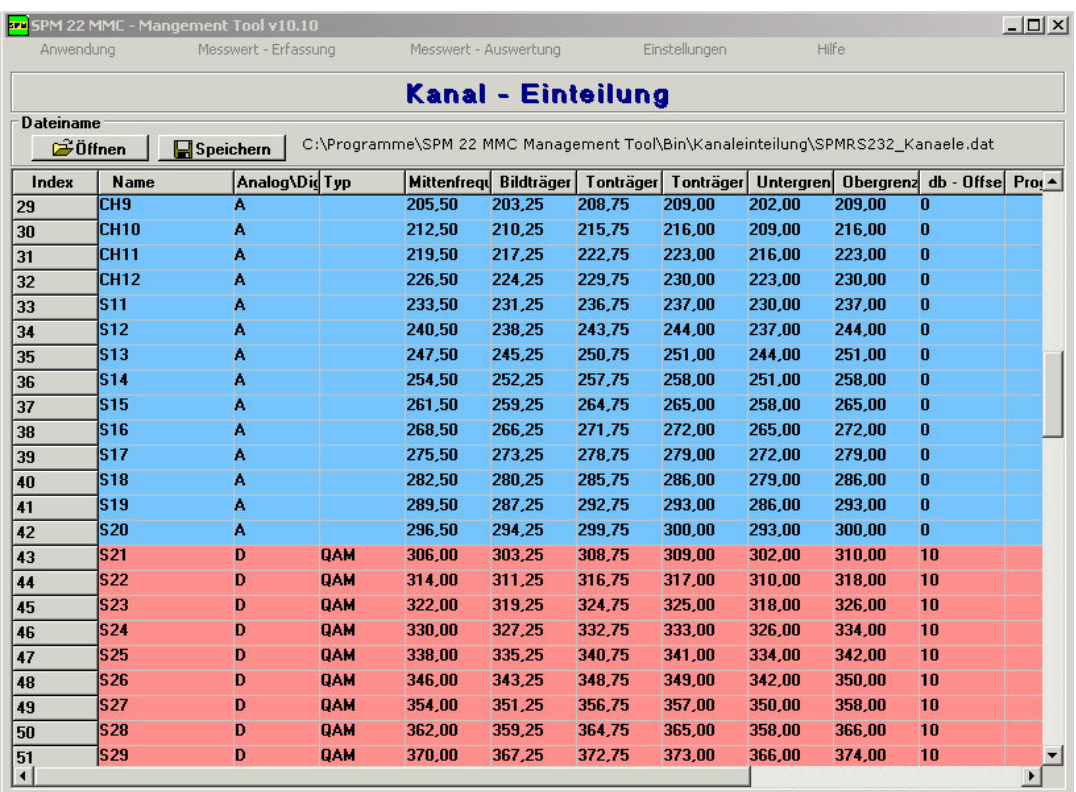

Blau unterlegte Kanaele == Analog Kanaele

Rot unterlegte Kanaele == Digitale Kanaele

Wenn Sie die Werte eines Kanals aendern moechten, brauchen Sie nur auf einen Kanal dobbelt zuklicken und das folgende Einstellungsfenster oeffnet sich.

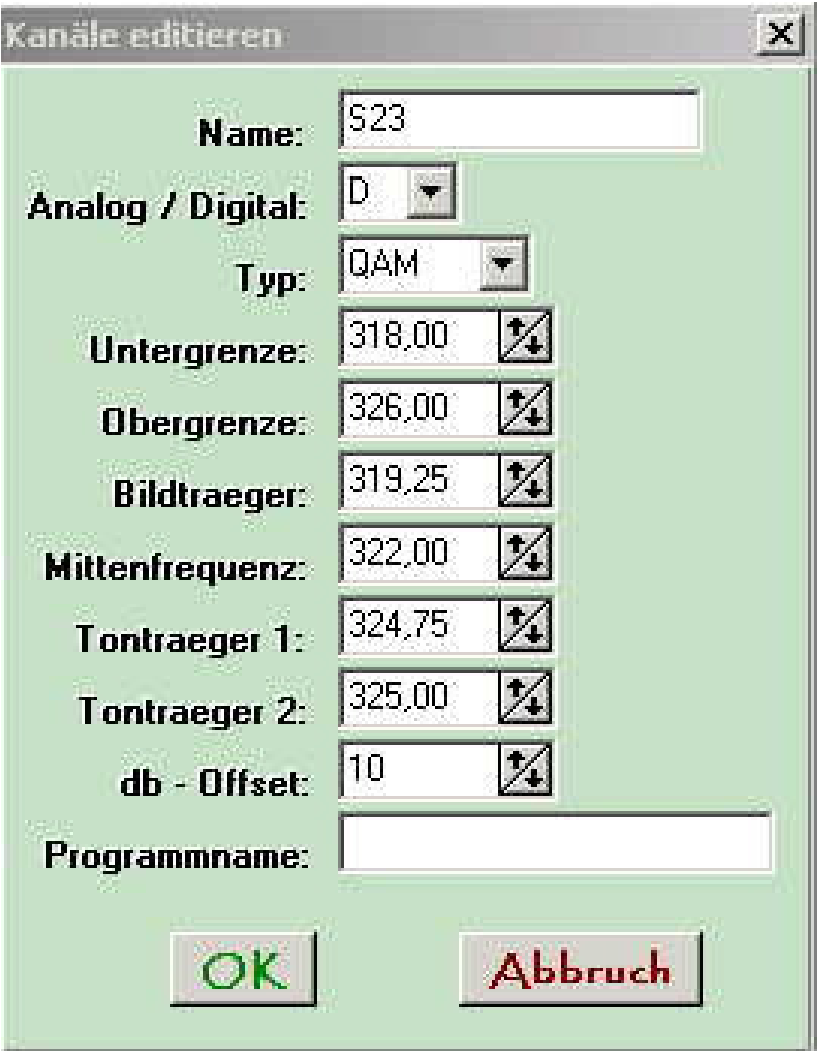

Bei Digital stehen mehrere Moeglichkeiten zur Auswahl:

- 1. QAM = Quadratische Amplitudenmodulation
- 2. DAB = Digital Audio Broadcast
- 3. DVB-T = terrestric Digital Video Broadcast

Jede Variante hat ihren eigenen db-Offset Wert, welcher selbst noch angepasst werden kann.

# Messpunkt - Verwaltung

- 1. im Menue "Einstellungen" --> "Messpunkt Verwaltung" auswaehlen
- 2. Folgende Seite oeffnet sich

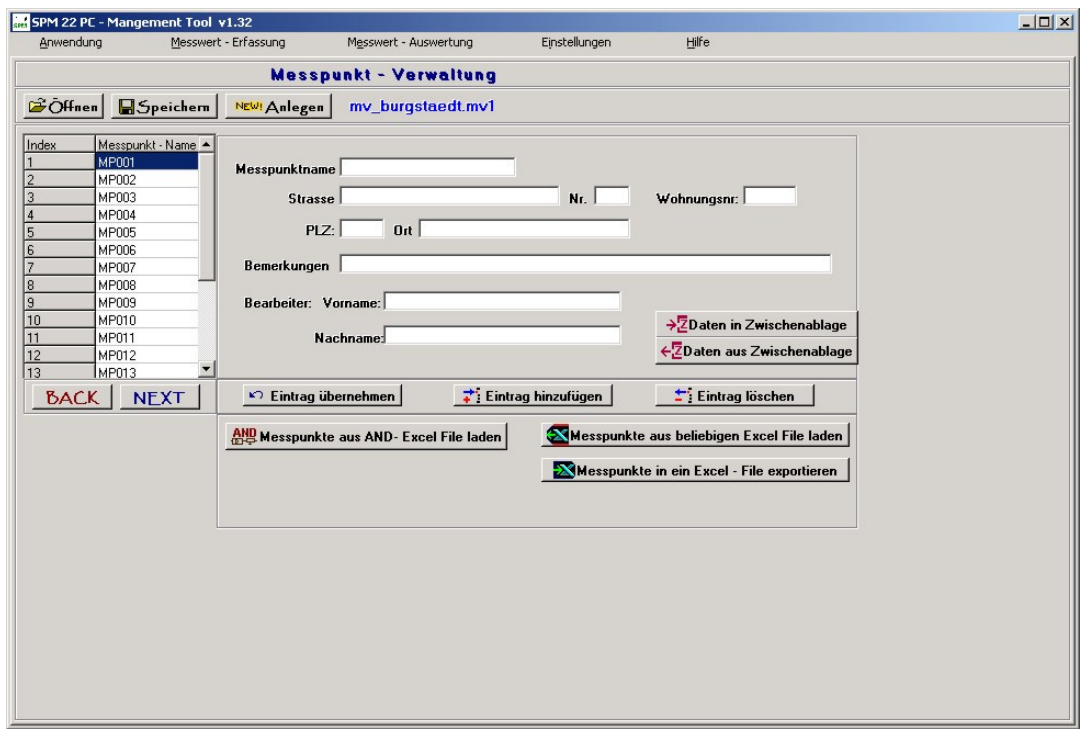

Hier koennen Sie eine neue Messpunktverwaltungs - Datei anlegen oder eine bestehende bearbeiten. Sie koennen dabei neue Eintraege anlegen, bestehende bearbeiten oder loeschen.

Um einen Eintrag zu bearbeiten, brauchen Sie ihn in der Tabelle nur anzuklicken und danach den Button "Eintrag uebernehmen" zu druecken.

Ein neuen Eintrag legen Sie mit den Button "Eintrag hinzufuegen" an.

Ein neuen Eintrag legen Sie mit den Button "Eintrag hinzufuegen" an.

Mit den Button "Eintrag loeschen" koennen Sie einen bestehenden Eintrag entfernen.

Mit den Button "Daten in Zwischenablage" koennen Sie die eingetragenen Informationen in die programmeigene Zwischenablage kopieren und mit den Button "Daten aus Zwischenablage" wieder in die Felder eintragen.

#### AND-Messpunkte aus Excel-File einlesen

#### Wichtig

Um AND berechnete Werte aus einer Excel - Datei importieren zu koennen, muessen Sie MS - Excel auf Ihren PC installiert haben.

Beim Export der Daten aus Ihrem AND - Programm sollten Sie darauf achten, dass

- der Kanalname
- die Frequenz
- die Revision
- die Masseinheit
- der Kanalstandard
- der Messpunktname
- die Nummer (Index)

exportiert werden. Ansonsten koennen Fehler beim Einlesen des Excel - Files auftreten

Bevor Sie die Messpunkte einlesen koennen, muessen Sie die Messdaten aus Ihrem AND-Programm in eine Excel - Datei exportieren.

Wenn Sie den Button "Messpunkte aus AND- Excel File laden" druecken, werden Sie aufgefordert, eine aus Ihrem AND-Programm exportierte Excel - Datei zu oeffnen. Wenn Sie eine Datei ausgewaehlt haben, oeffnet sich folgendes Fenster.

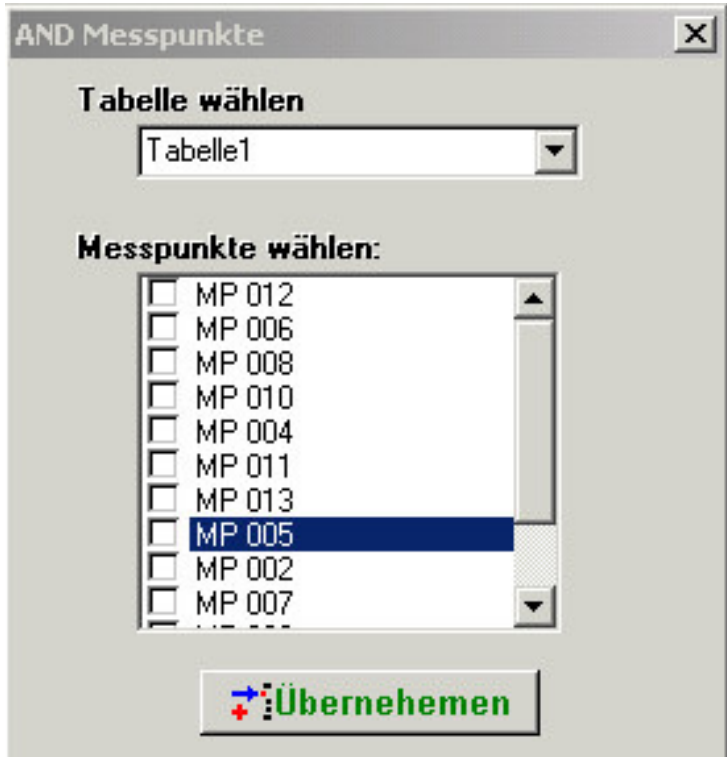

Wenn mehrere Tabellen in der Excel - Datei vorhanden sind, koennen Sie ueber "Tabelle waehlen" in eine andere vorhandene Tabelle zu wechseln.

Wenn Sie den Button "uebernehmen" druecken, werden die ausgewaehlten Messpunkte importiert. Danach koennen Sie weitere Informationen zu den Messpunkten in der Messpunktverwaltung einfuegen.

#### Messpunkte aus beliebigen Excel-File importieren

#### Wichtig

Um diese Funktion nutzen zu koennen, muessen Sie auf Ihrem PC MS- Excel installiert haben!!

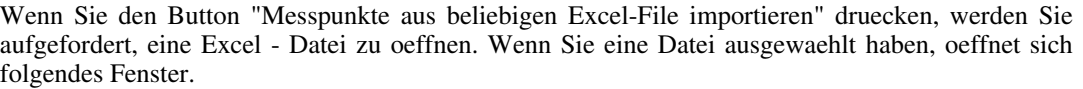

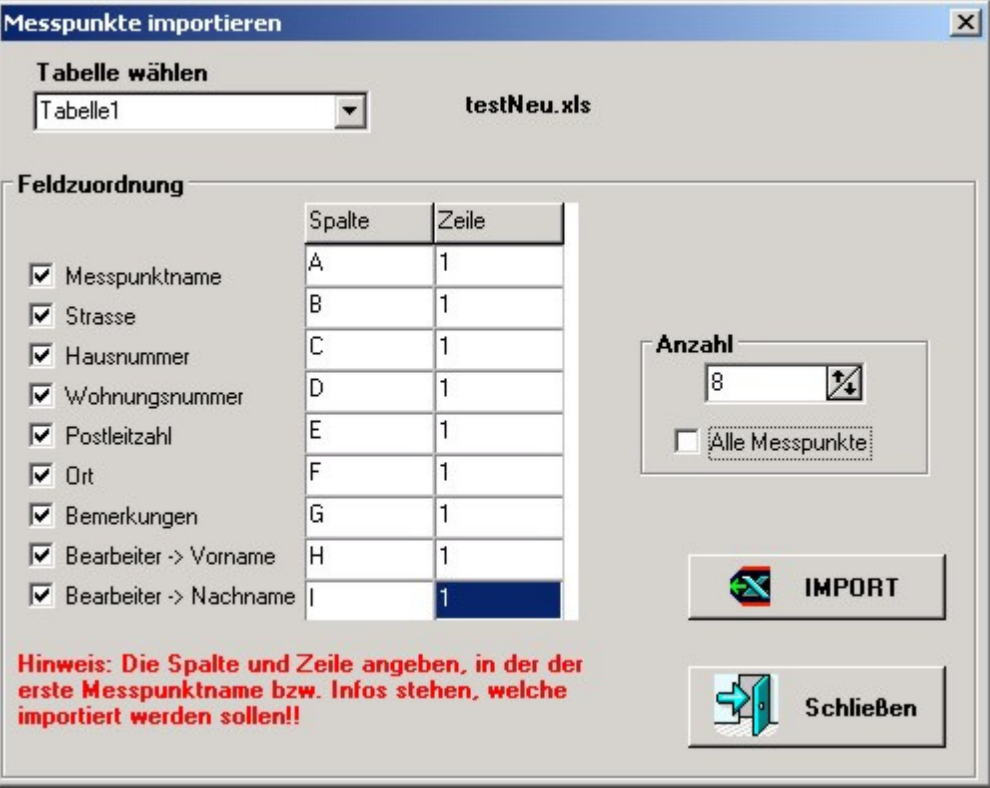

Danach muessen Sie angeben, welche Parameter Sie importieren moechten und in welcher Spalte und Zeile sich der erste befindet. Den Messpunktnamen muessen Sie auf jeden Fall importieren.

Ausserdem muessen sich die einzelnen Messpunkte untereinander in der Excel-Datei sich befinden.

Wenn Sie den Button "IMPORT" druecken, werden die Messpunkte in die Messpunktverwaltung eingefuegt.

Sollte bereits ein Messpunkt mit dem gleichen Messpunktnamen sich in der Messpunktverwaltung befinden, koennen Sie den bestehenden "ueberschreiben" bzw. "Nicht ueberschreiben" oder den gesamten Import abbrechen.

#### Messpunkte in ein Excel-File exportieren

#### Wichtig

Um diese Funktion nutzen zu koennen, muessen Sie auf Ihrem PC MS- Excel installiert haben!!

Wenn Sie den Button "Messpunkte in ein Excel-File exportieren" druecken, werden Sie aufgefordert, eine Excel - Datei auszuwaehlen bzw. eine neue Datei anzulegen. Wenn Sie einen Dateinamen angegeben haben, oeffnet sich folgendes Fenster.

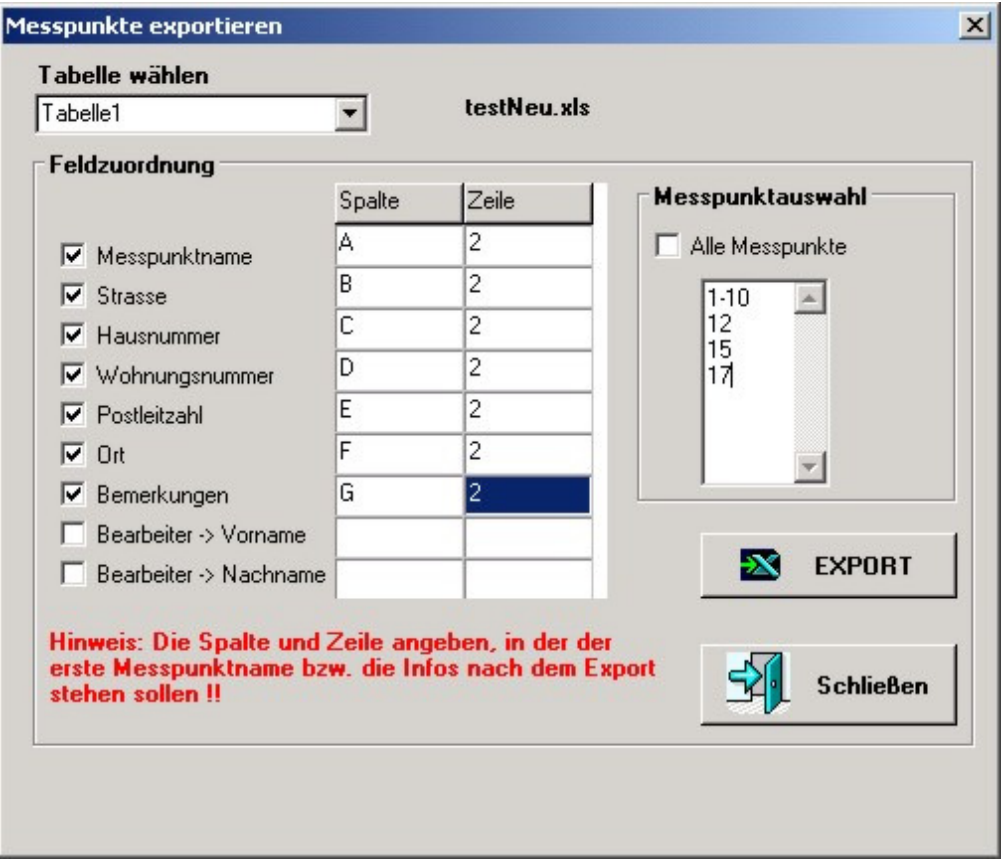

Danach muessen Sie angeben, welche Parameter Sie exportieren moechten und in welche Spalte und Zeile diese in die Excel-Datei eingefuegt werden sollen.

Bei der Messpunktauswahl muessen Sie den Index angeben, welchen Sie exportieren moechten. Hierzu haben Sie folgende Moeglichkeiten.

- Die Einzelne Angabe von Indexen, wie Z.b
	- 3 5 usw.
- Die Angaben von Intervallen, wie z.B.

```
1-10
```
1

Dabei wird der 1. Index bis einschliesslich dem 10. Index in das Excel-File exportiert.

• Ausserdem koennen Sie auch alle Messpunkte aufeinmal exportieren.

Bei Falscher Eingabe, z.B. 10-1, wird dieser Punkt uebersprungen.

Die einzelnen Messpunkte werden in der Excel-Datei untereinander eingetragen.

### Design Messprotokoll

- 1. im Menue "Einstellungen" --> "Design Messprotokoll" auswaehlen
- 2. Folgende Seite oeffnet sich

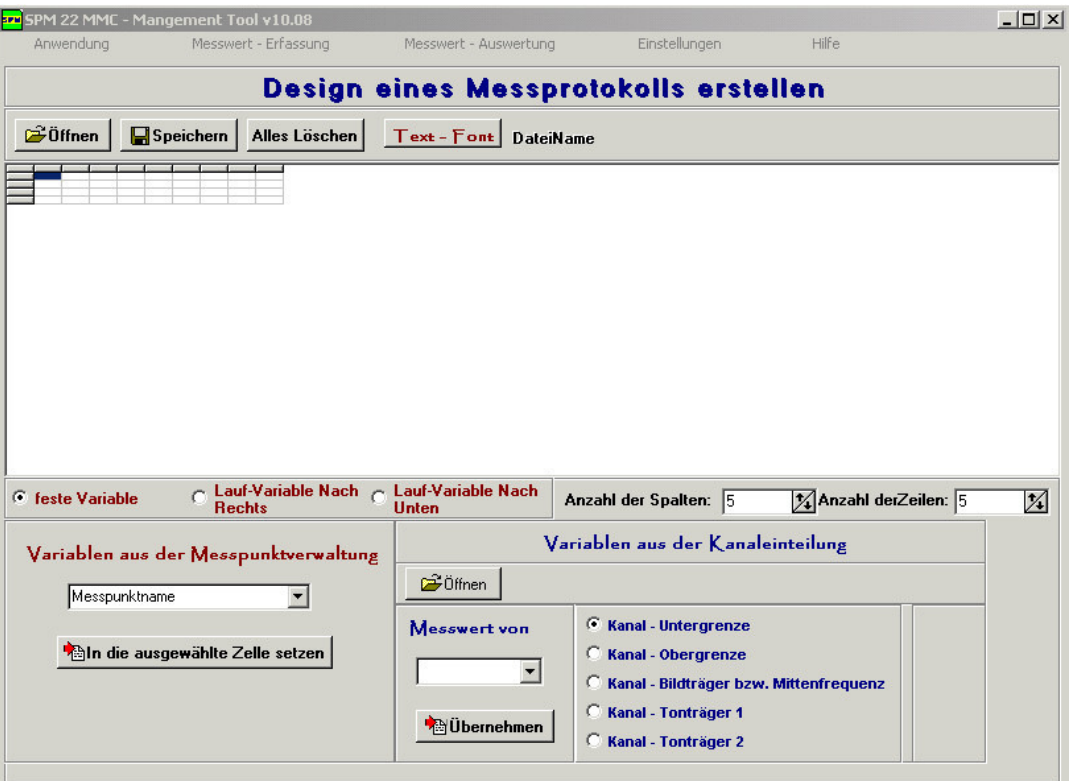

#### Moeglichkeiten

Um AND berechnete Werte aus einer Excel - Datei importieren zu koennen, muessen Sie MS - Excel auf Ihren PC installiert haben.

Sie koennen jede einzelne Zelle individuell gestalten, indem Sie eine Zelle anklicken und danach den Button "Text - Font" druecken. Somit koennen Sie die Textparameter anpassen.

Sie koennen Variablen, welche dann durch Werte aus Ihren Messwertdateien ersetzt werden, einfuegen.

Typen von Variablen

- feste Variablen = die Variable gilt nur in der ausgewaehlten Zelle
- Lauf Variable nach rechts = Die Variable wird in ihrer Anzahl erhoeht, dabei findet die Erhoehung nach rechts statt.

z.B. wenn Sie aus jeder Messwertdatei den Bildtraeger von CH 5 wollen.

• Lauf Variable nach unten = Die Variable wird in ihrer Anzahl erhoeht, dabei findet die Erhoehung nach unten statt.

z.B. wenn Sie aus jeder Messwertdatei den Bildtraeger von CH 5 wollen.

Sie koennen Werte aus der Messpunktverwaltung oder bestimmte Kanaele mit bestimmten Frequenzen aus einer Kanaleinteilung auswaehlen.

Das @ - Zeichen kennzeichnet das in dieser Zelle eine Variable steht. Deshalb wird abgeraten, das @ - Zeichen als erstes Zeichen an anderen Stellen zu verwenden, weil dadurch Fehler auftreten koennen.

Wenn Sie mit der Maus auf eine Zelle, wo eine Variable enthalten ist, dobbelklicken, oeffnet sich ein Fenster in der die enthaltene Variable erklaert wird.